## Holland, MI - Option 2

## Details

Page contains the QR Code to use for the **Holland, MI site AND Option 2** in returning equipment.

**ONLY Use this QR Code, IF you are associated with/reported to the Holland, MI site, and have the Original Box AND Internal Packing Materials.**

1. Scan the **QR Code** and it will take you to the appropriate FedEx site.

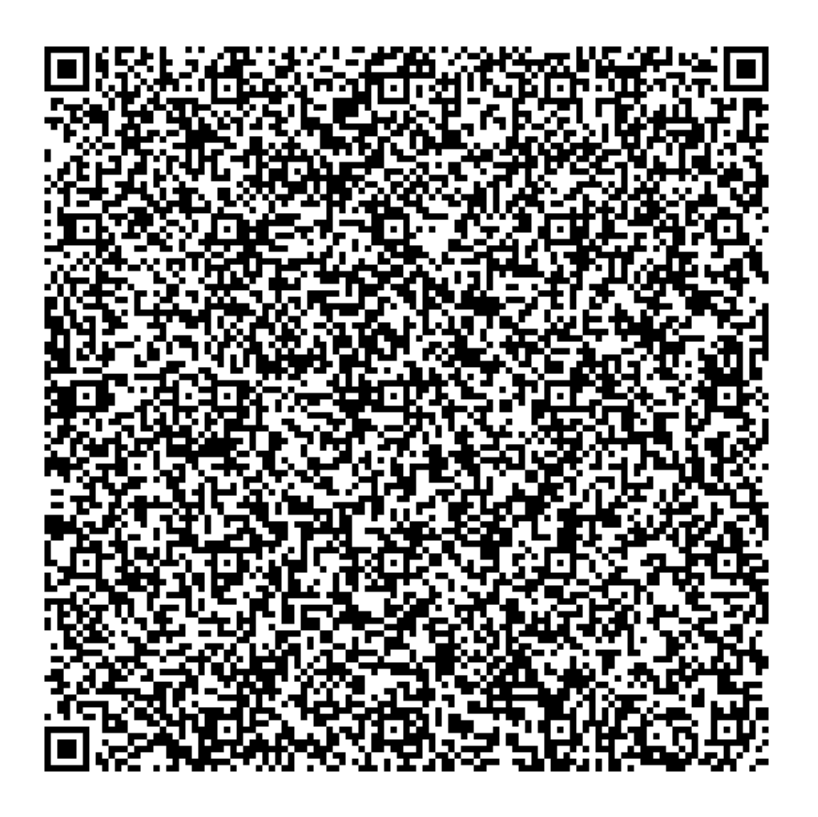

- 2. If the QR Code doesn't work for some reason, click on this **[link](https://fulfillment.fedex.com/web/commerce/rma-web?customerId=2557932&token=eyJjdHkiOiJKV1QiLCJlbmMiOiJBMTI4Q0JDLUhTMjU2IiwiYWxnIjoiZGlyIn0..-OyHcI8k8-wdEI_daL3RDw.hhoIIL7TIqL0i__UUSwtx0hFAWXIYjzk10xsYm8TyDBSgy0Ro__yBcJxRq1-bA1yvMNiDvLVLVEqU540cAwDSxJErkcWCYtLGV9WKHOvfVSI604PtSXj3f2ymbrCO1oz2ZPJQy7cf38iyViVA5jX1A7YYTe9nzBAhUrJpEHP74PyvVFIOoKoAbsfmBDtC-1JpAu8n3lTry2UwAk1p1Vl5ly4V68Uk1bwZsqj1sTjScWAKtjsevhK56YqK_lqXV2hetHb7wlkRXbweESRAhXMkX2RBemTItwvPxCNN0Qz30vzj853d-IELTbW1Hc8eg79ITyM2SlvUhIApJLHy4wZ2SpOP03TSOrs8oquMLTd8ZpNIINL0cHD9X8qNUyHblpA1VIEJs27f-MCWFAnMG3hQ3kNmj33JUqVZKdGCcA-fyMUyxpCXls4lEskGrD-eLg1.a-T0akz7KZNORgWWnImNlg).**
- 3. **If you do have the packing material**, please wrap/pack the equipment up and put it in the original box that you received.
- 4. Complete all the **Required fields** on the **Return Shipping Labels** screen**.** In the **Your Information** section, enter your **Name, Mailing Address,** and **Phone Number.** In the **Merchant Supplied Additional Information** section, enter **525226.** Once everything is entered, click on **Continue**.

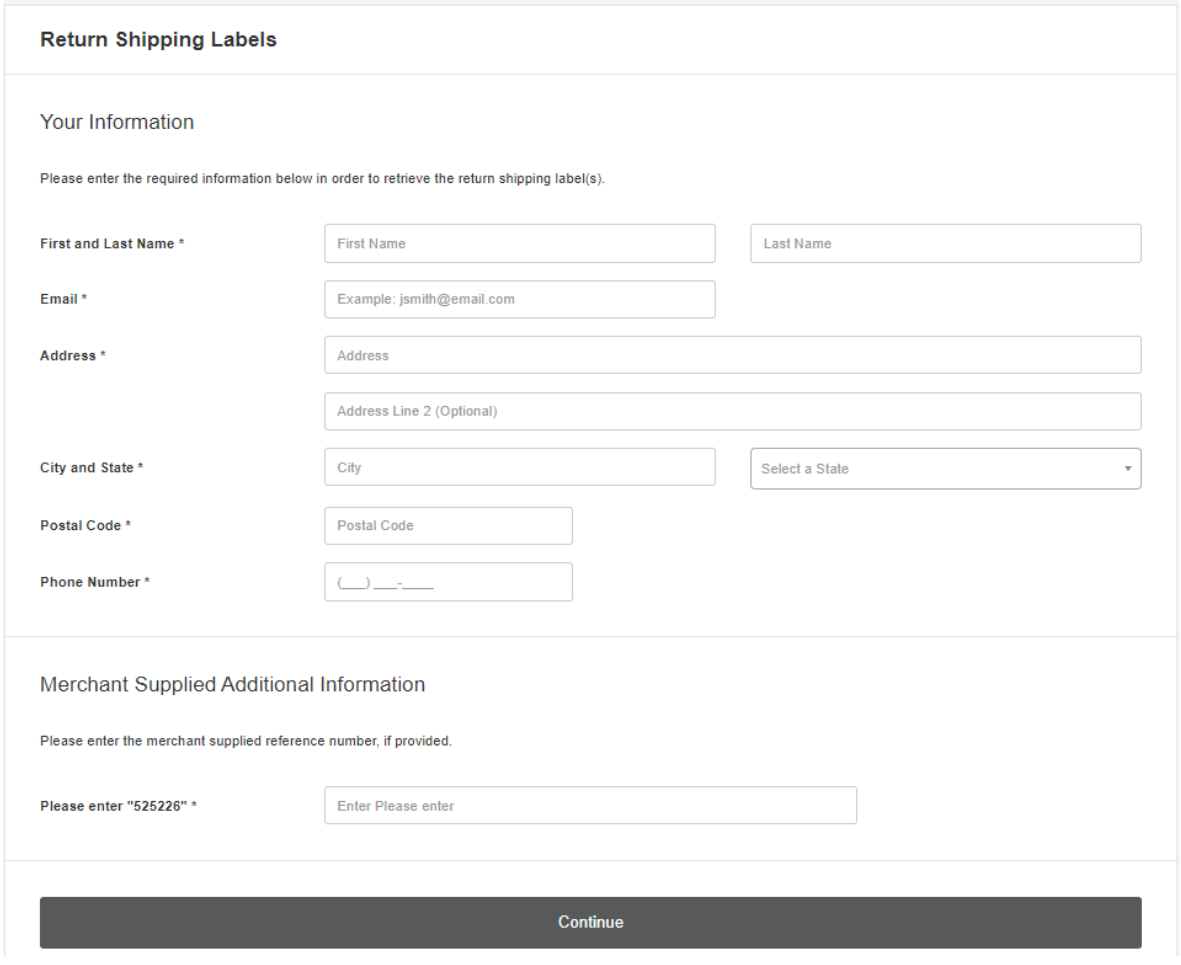

5. Confirm the information entered is correct and click on **Submit Information**.

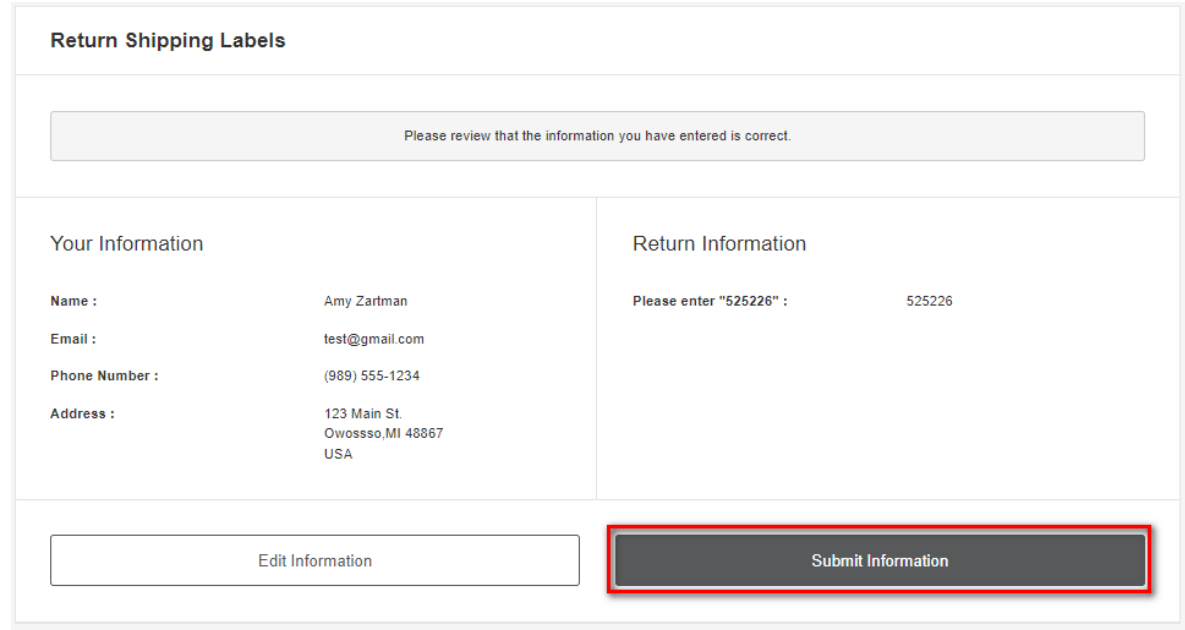

6. Click on the **Print Label** button. Print the label, place it on the box, and take it to a local FedEx

Location.

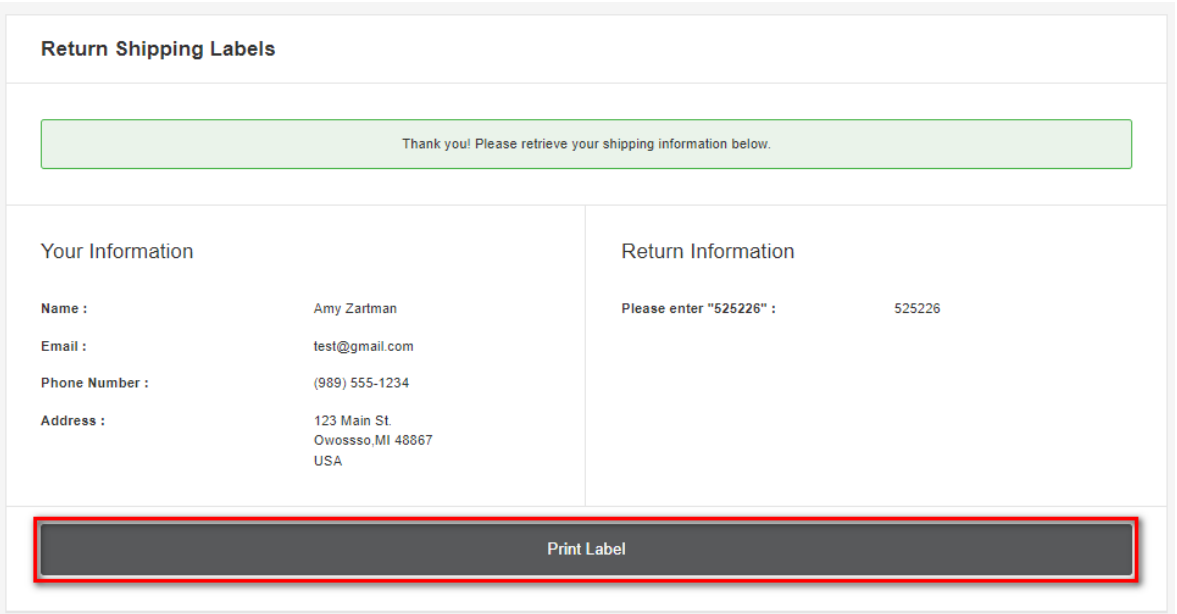

7. The label will show you the 3 closet locations that accept FedEx packages. Here's an example:

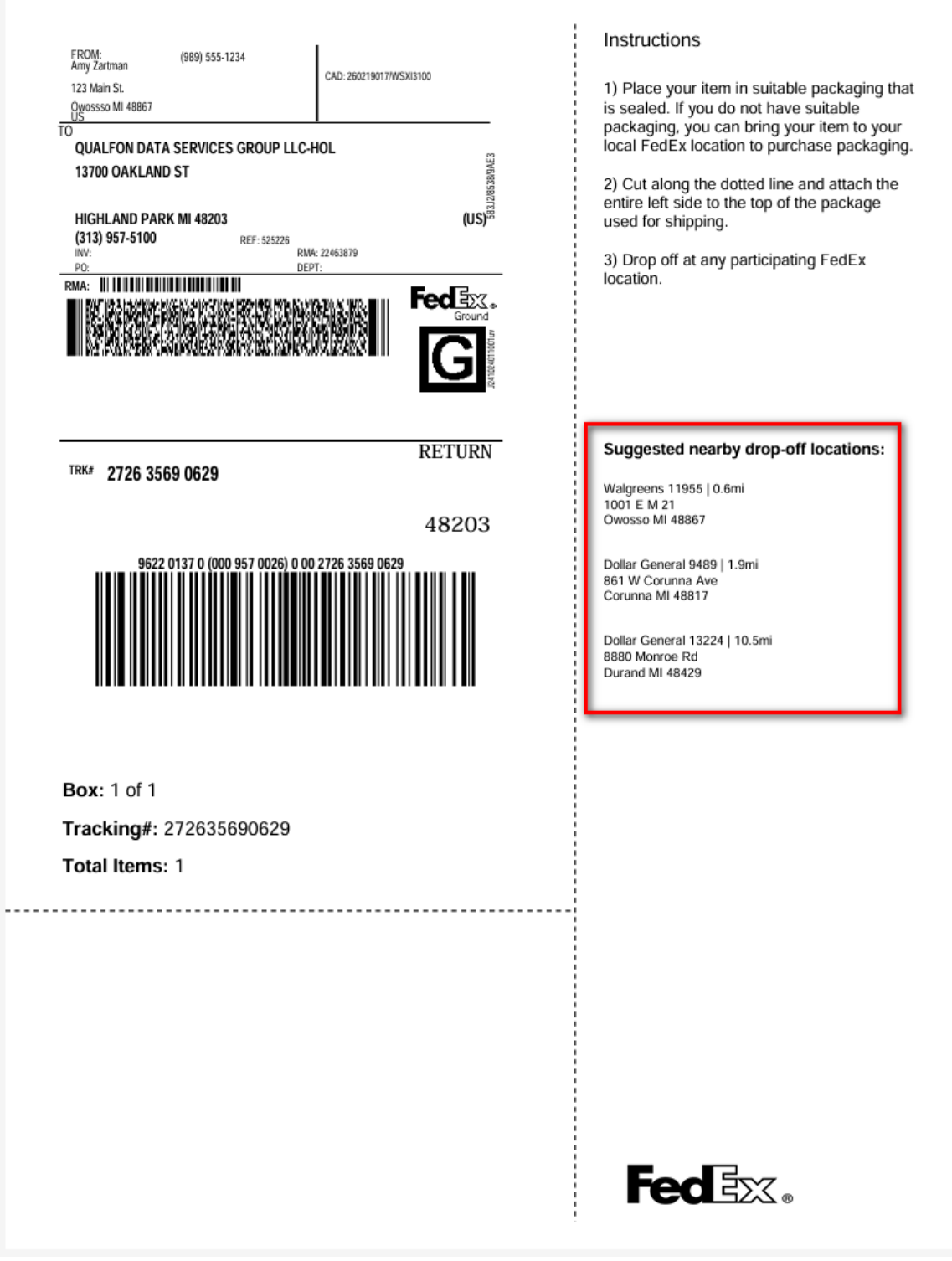

8. Keep a copy of the tracking information in case there are any issues.

## Related Articles

## Revision History

Date Created: 03/01/2024 12:43 pm EST Last Modified: 03/26/2024 11:10 am EDT